## Student Portal Account Created Login and Changing Password Instructions

The student will receive an email which includes a link to the portal, their Username and Password.

| From  | No Reply Sent: Wed 9/21                                                                                                    |
|-------|----------------------------------------------------------------------------------------------------|
| To:   |                                                                                                    |
| Cc    |                                                                                                    |
| Subje | ct: Aeries Student Portal - New Student Account Created                                                                                                    |
|       | ear . This email is to inform you that an Aeries Student Portal account has been created using this email address. This count will allow you to view student information about yourself, . URL: <a href="https://parent.rocklinusd.org">https://parent.rocklinusd.org</a> URL: <a href="https://parent.rocklinusd.org">https://parent.rocklinusd.org</a> Username: <a href="https://parent.rocklinusd.org">@rocklinusd.org</a> Username: <a href="https://parent.rocklinusd.org">@rocklinusd.org</a> Username: <a href="https://parent.rocklinusd.org">https://parent.rocklinusd.org</a> <a href="https://parent.rocklinusd.org">https://parent.rocklinusd.org</a> <a href="https://parent.rocklinusd.org">https://parent.rocklinusd.org</a> <a href="https://parent.rocklinusd.org">https://parent.rocklinusd.org</a> |

This is the login screen (this is the same web address parents use for their portal accounts). Students will enter their gmail email.

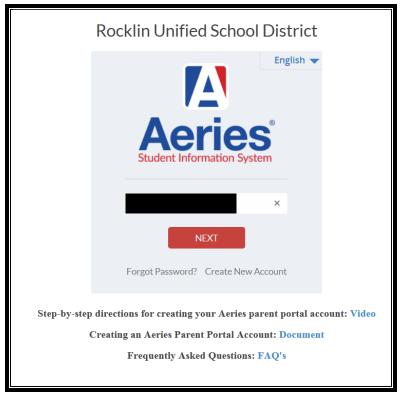

Highlight the password in the email, right click, select Copy.

| Dear This email is to inform you that an Aeries Student Portal account has been created using this email address. This account will allow you to view student information about yourself, |   |                                     |    |  |  |
|----------------------------------------------------------------------------------------------------|---|-------------------------------------|----|--|--|
|                                                                                                    | Đ | <u>С</u> ору                        |    |  |  |
|                                                                                                    |   | Who Is                              |    |  |  |
|                                                                                                    |   | Synonyms                            | ×. |  |  |
|                                                                                                    |   | Tr <u>a</u> nslate                  | ۴. |  |  |
|                                                                                                    |   | Select Text with Similar Formatting |    |  |  |
|                                                                                                    |   | View <u>S</u> ource                 |    |  |  |

## Rocklin Unified School District

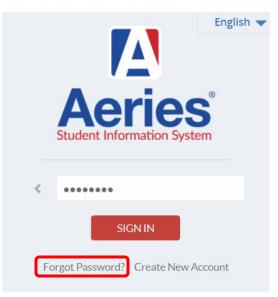

If a student forgets their password, from the login page, select **Forgot Password**.

Once logged in, to change password:

| Change Student |           | Options   | Logout |
|----------------|-----------|-----------|--------|
|                | ange Pass | word      |        |
| JLng La        | Ch        | ange Emai |        |

Paste the password from the email into the Old Password field, then create a new password.

| Change Your Aeries Password |  |  |  |
|-----------------------------|--|--|--|
| Old Password:               |  |  |  |
| New Password:               |  |  |  |
| New Password Again:         |  |  |  |
| Update                      |  |  |  |

Click on any of the tabs to view information.

| Home  | Student Info         | Attendance | Grades | Test Scores |
|-------|----------------------|------------|--------|-------------|
|       | Profile              |            |        |             |
|       | Demographics         |            |        |             |
|       | Classes              |            |        |             |
| 🛨 Add | Course Reques        | sts        |        |             |
| Add   | Course Reques        | sts Entry  |        |             |
|       | <b>Class History</b> |            |        |             |
|       | Activities and       | Awards     |        |             |

## Incoming 9<sup>th</sup> Grade Student – Course Requests Entry

Current 8<sup>th</sup> grade students will have an account with their middle school and an account with the high school as a pre-enrolled 9<sup>th</sup> grade student.

To access the **Course Request Entry** screen, go to **Change Student** in the upper right corner of the screen. Select the account for the high school.

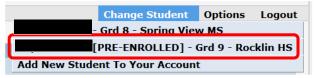

## **Course Request Entry** screen, go to **Student Info** → **Course Requests Entry**

| Home  | Student Info                          | Attendan |  |  |  |
|-------|---------------------------------------|----------|--|--|--|
|       | Profile                               |          |  |  |  |
|       | Demographics                          |          |  |  |  |
|       |                                       |          |  |  |  |
| 🗄 Add | Course Requests Course Requests Entry |          |  |  |  |
|       |                                       |          |  |  |  |
|       | Class History                         |          |  |  |  |
|       | Activities and                        | Awards   |  |  |  |